## **Sending commands from Wialon to flespi devices**

*This article describes the sequence of actions required to send commands from the Wialon system to physical devices registered on the flespi platform, including the creation of devices in flespi (hereinafter flespi devices).*

**1.** Create a **device** in flespi. To do this, open the *Devices* tab in the *Telematics Hub,* click on the button **in** in the lower right corner of the screen, fill in the required fields, and click Save.

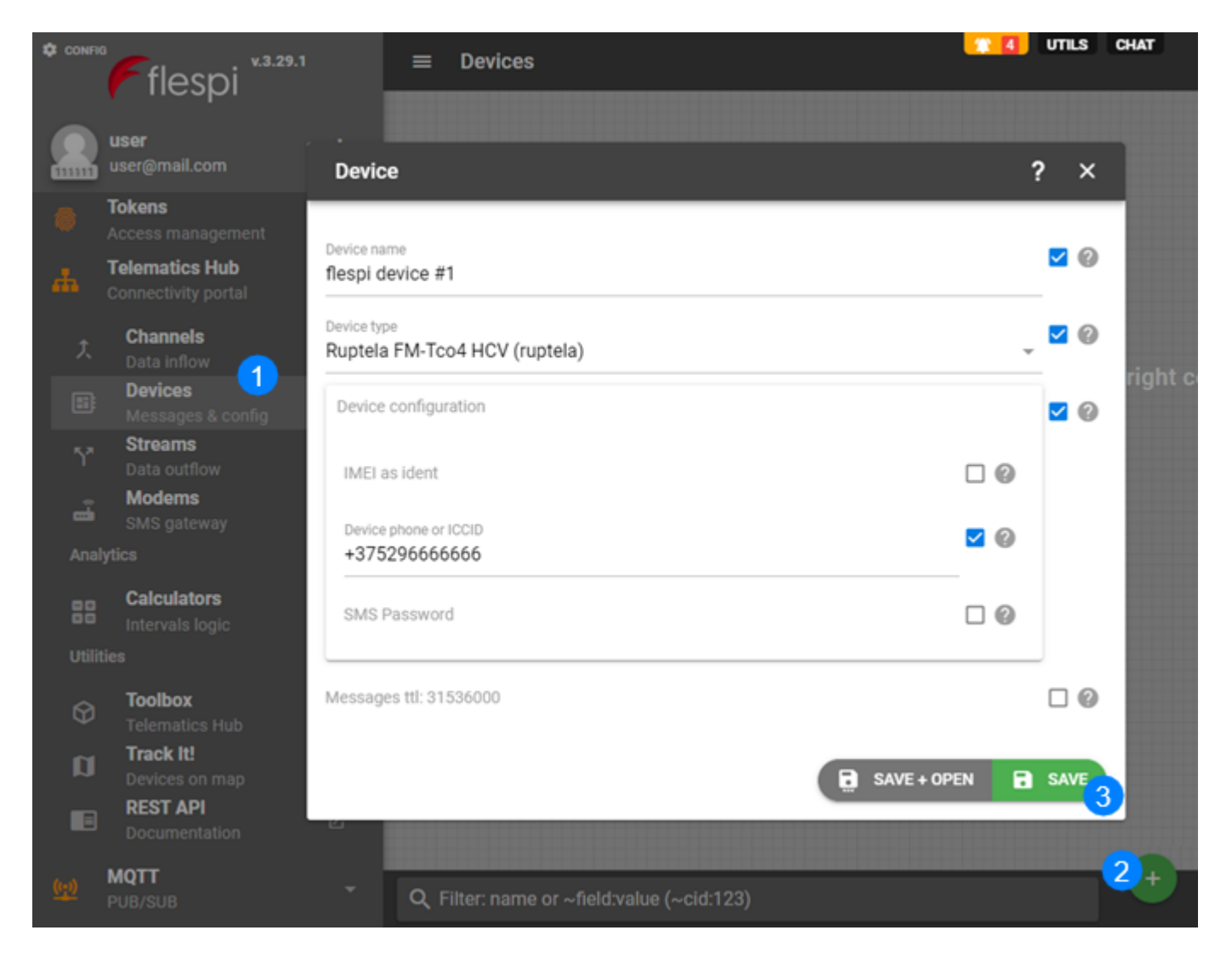

**2.** Create a **channel** to receive data in flespi: open the *Channels* tab, click on the button the lower right corner of the screen, fill in the *name* and *protocol\_id* fields (the protocol corresponds to the type of the physical device), and click *Save*.

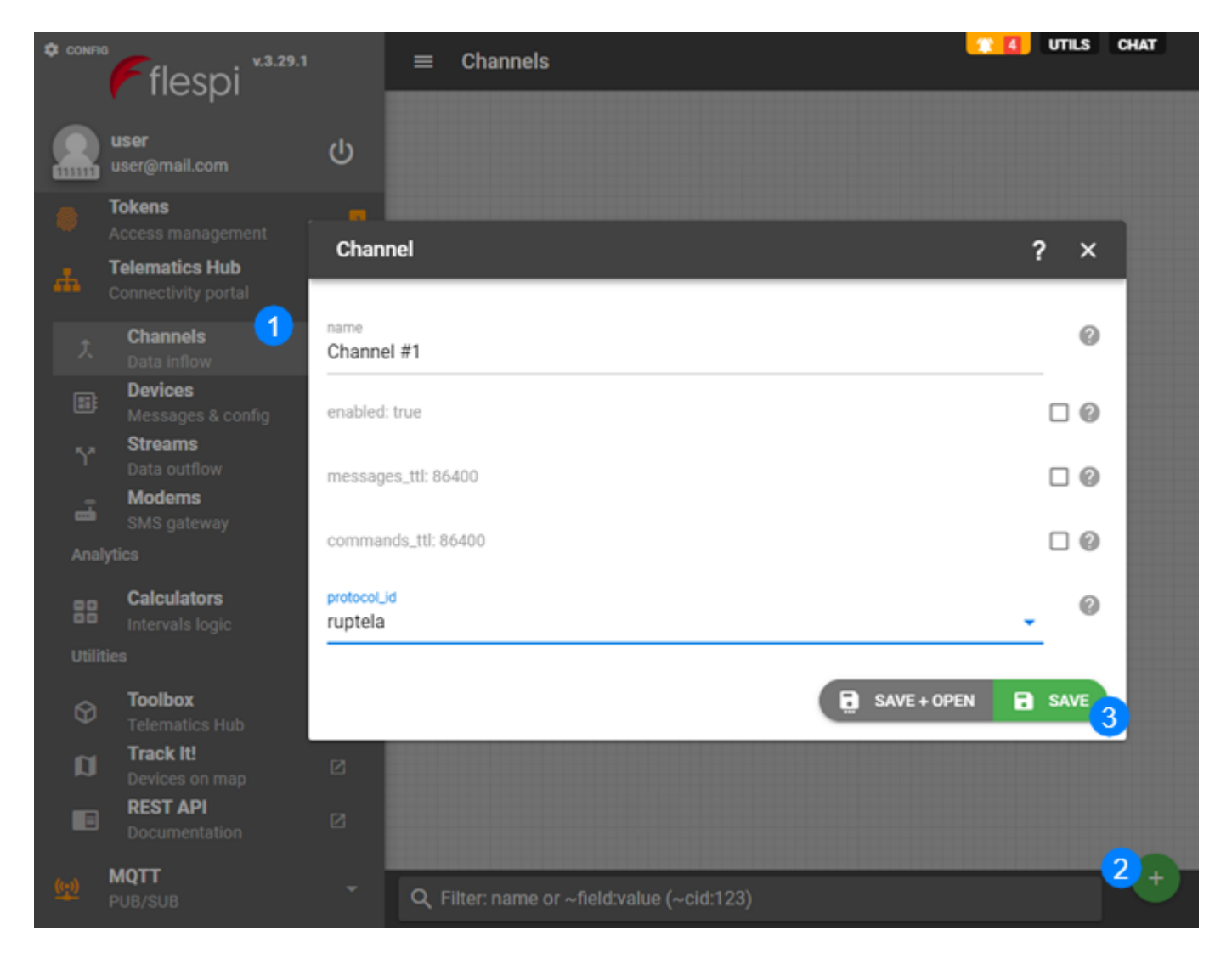

- **3.** Point the physical device (tracker) to the channel address (IP and port).
- **4.** Create a stream to redirect data. To do this, open the *Streams* tab, and click **.** Fill in the *сonfiguration* and *uri* (address of the [flespi gateway](https://gurtam.com/en/gps-hardware/soft/flespi-gateway) device) fields, activate the *ident* option. **NB:** IP varies depending on the data centre.

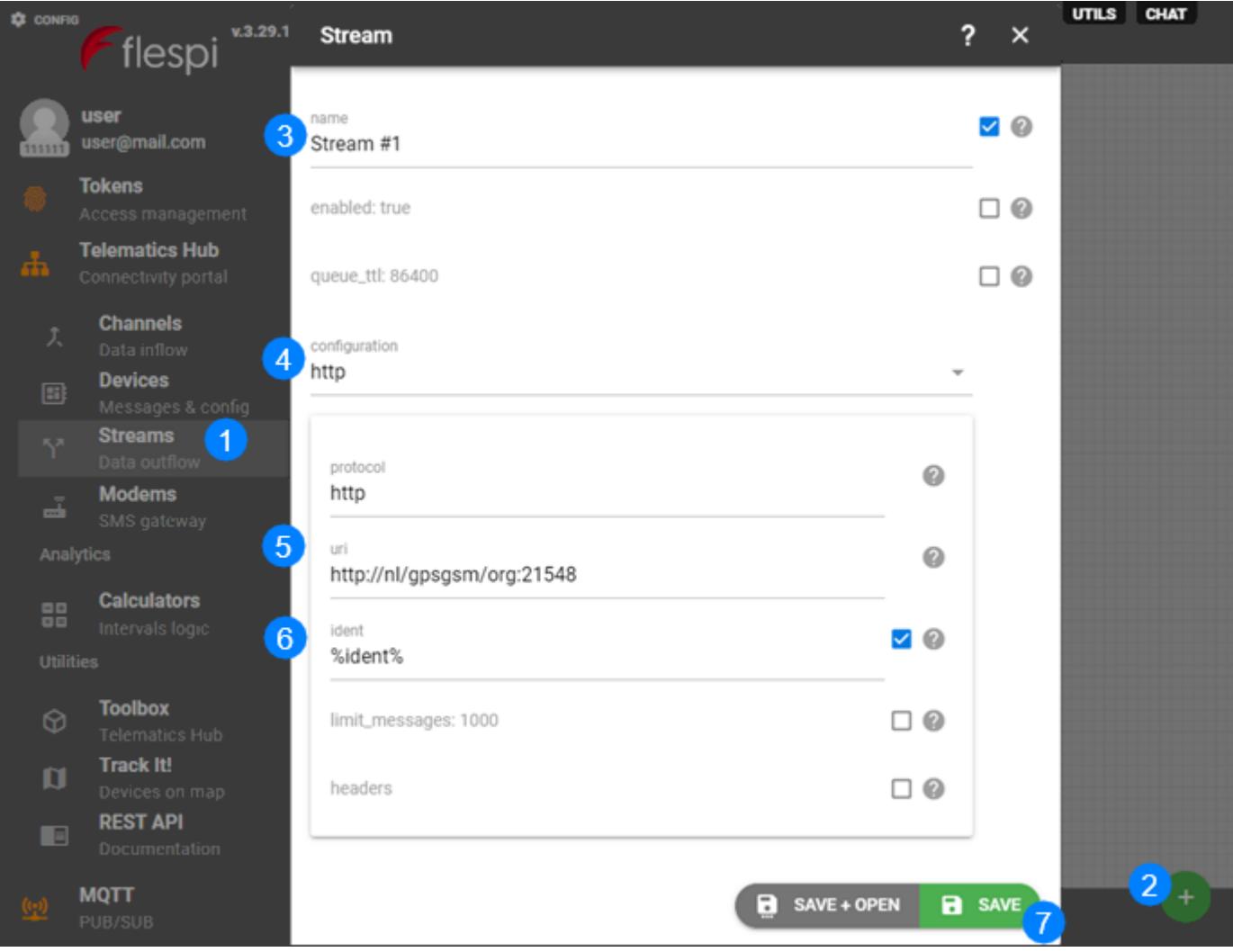

**5.** Assign the flespi device created in step 1 to the stream. To do this, go to the *Devices* tab and click on the line with the flespi device to open the settings window. Next, on the *Streams* tab,  $click \triangleq$  and select the required stream.

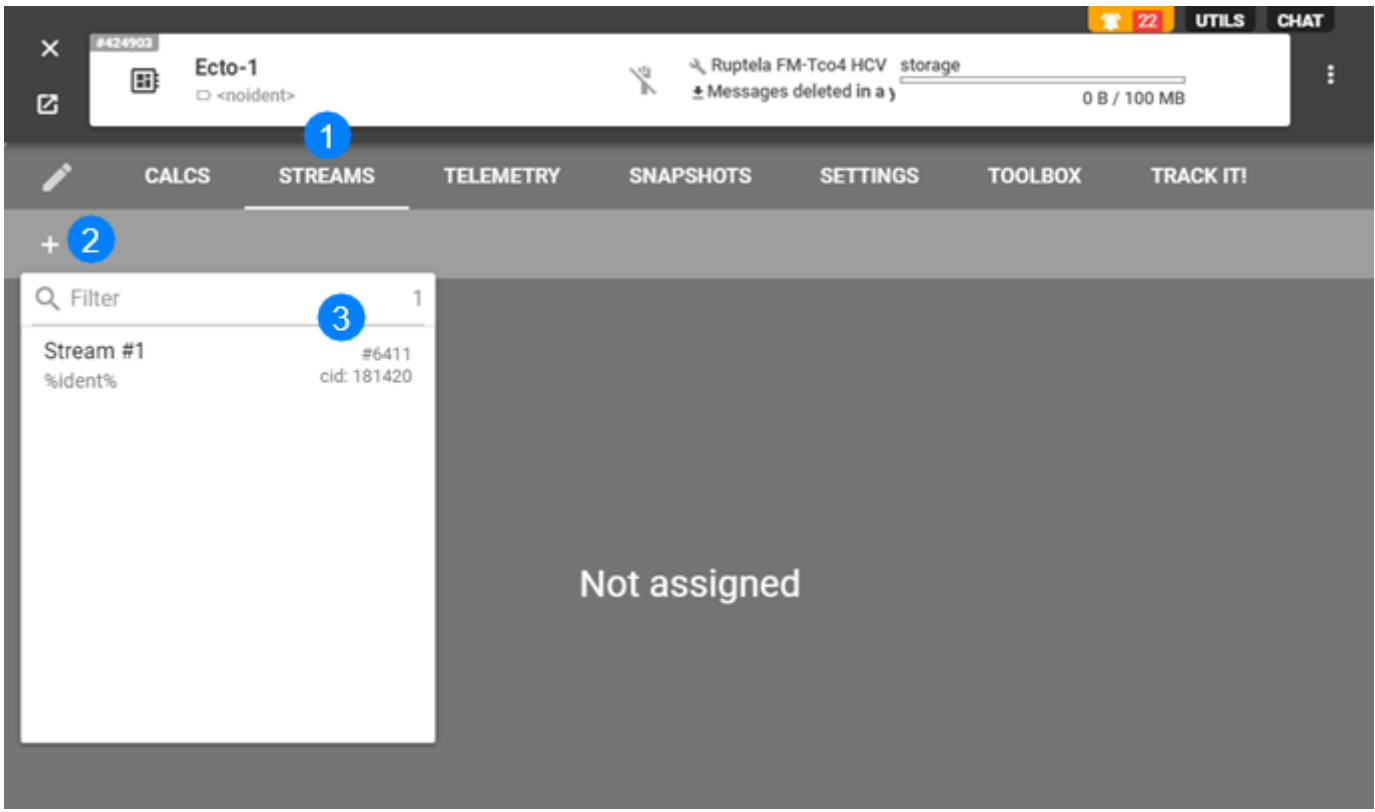

**6.** Copy a token on the flespi platform (the *Tokens* tab).

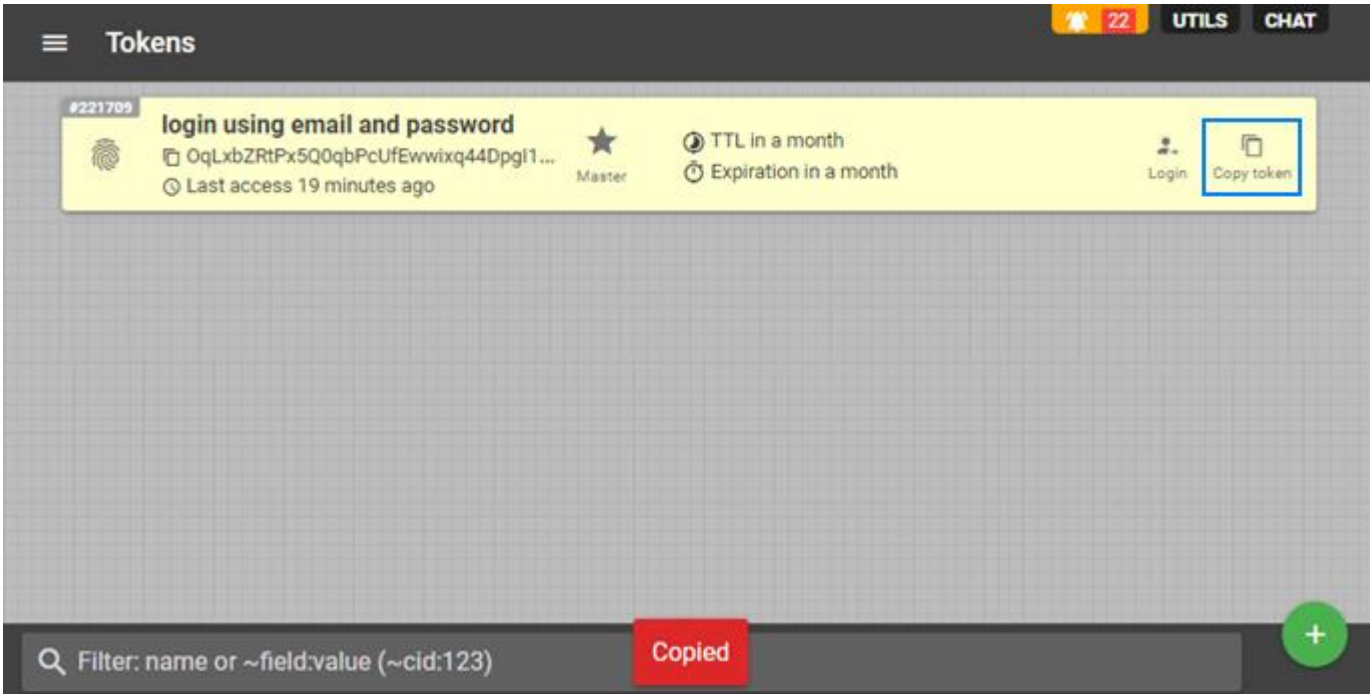

**7.** In Wialon, paste the copied token into the *Token* field on the *[Security](https://docs.wialon.com/en/hosting/user/set/security#flespi_settings)* tab of the top account settings.

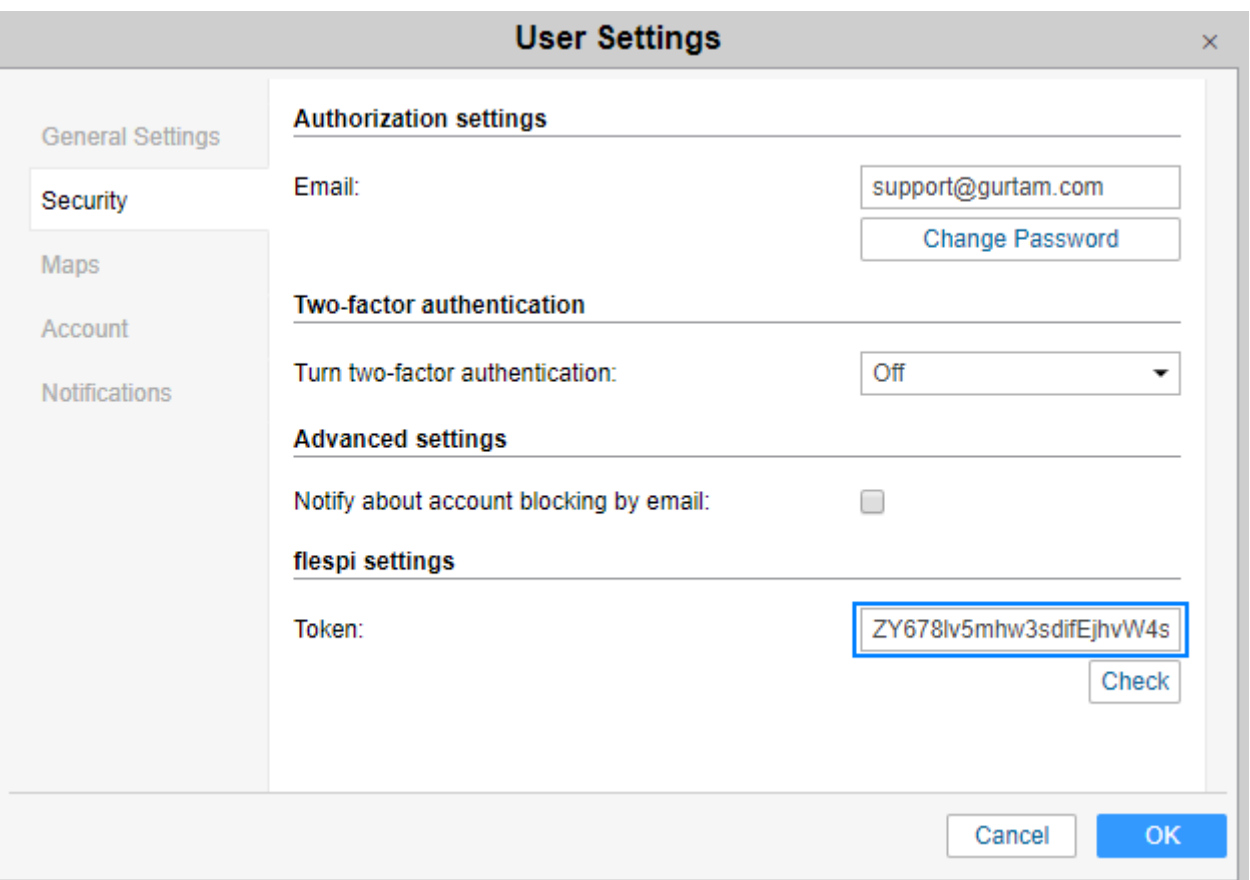

**8.** [Create](https://docs.wialon.com/en/hosting/cms/units/units#units) a unit in Wialon. The device type should be the one indicated in the *Device type* field in step 1. It should be marked as *flespi* in brackets.

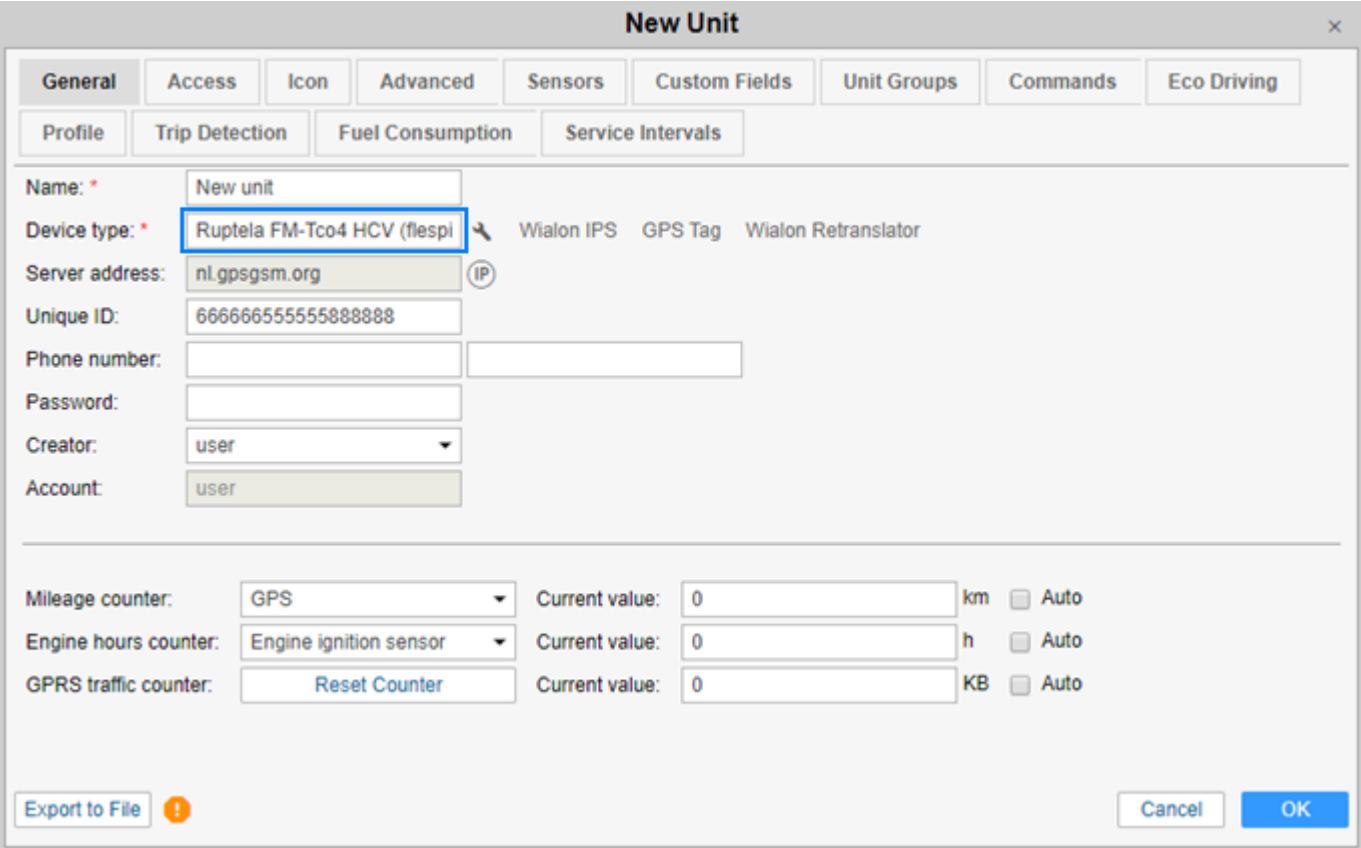

**9.** Create a new **command** in the unit properties in Wialon.

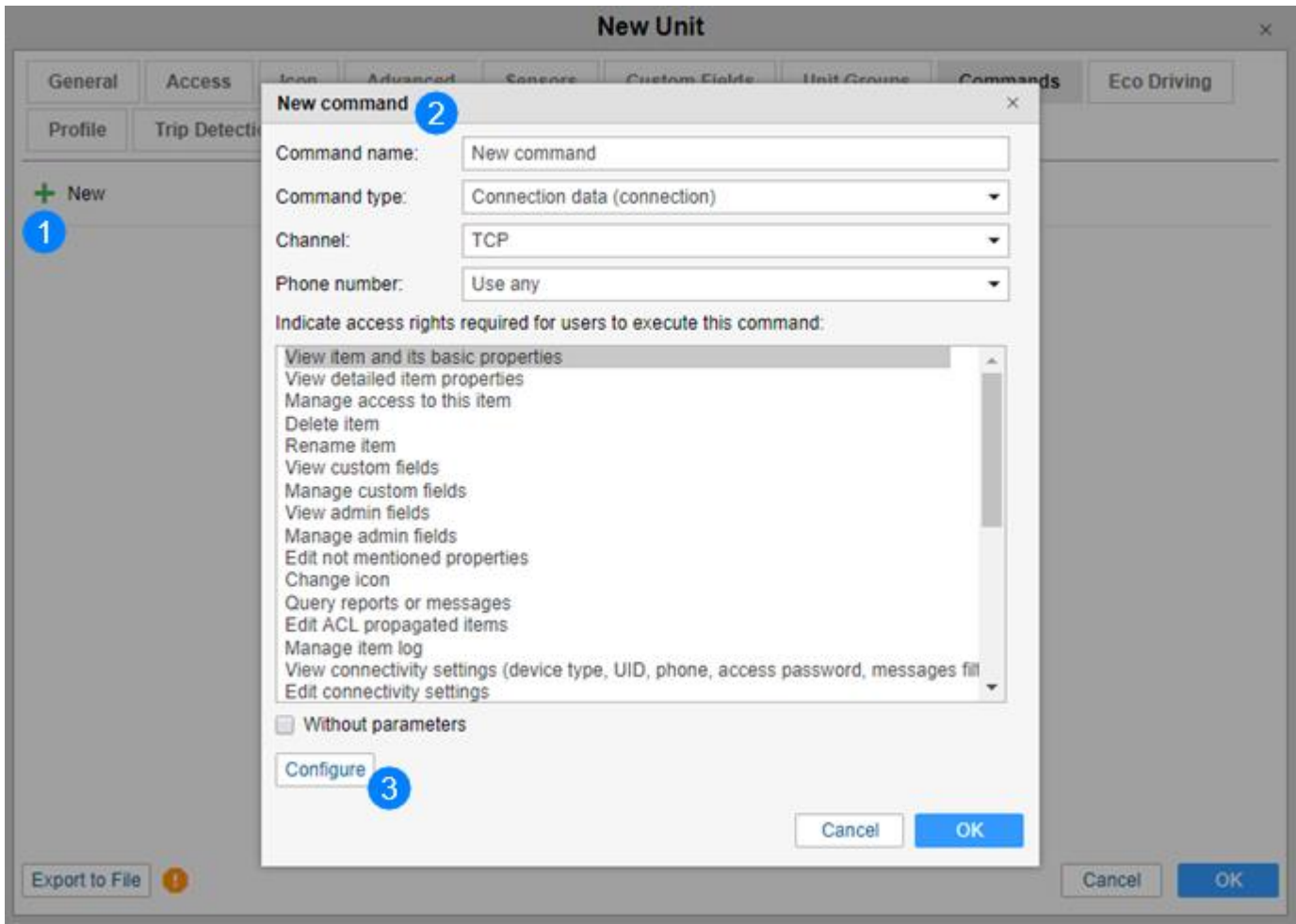

When creating the command, you can configure its parameters in the flespi form. In this way, you will not have to do it manually every time before sending the command to the unit.

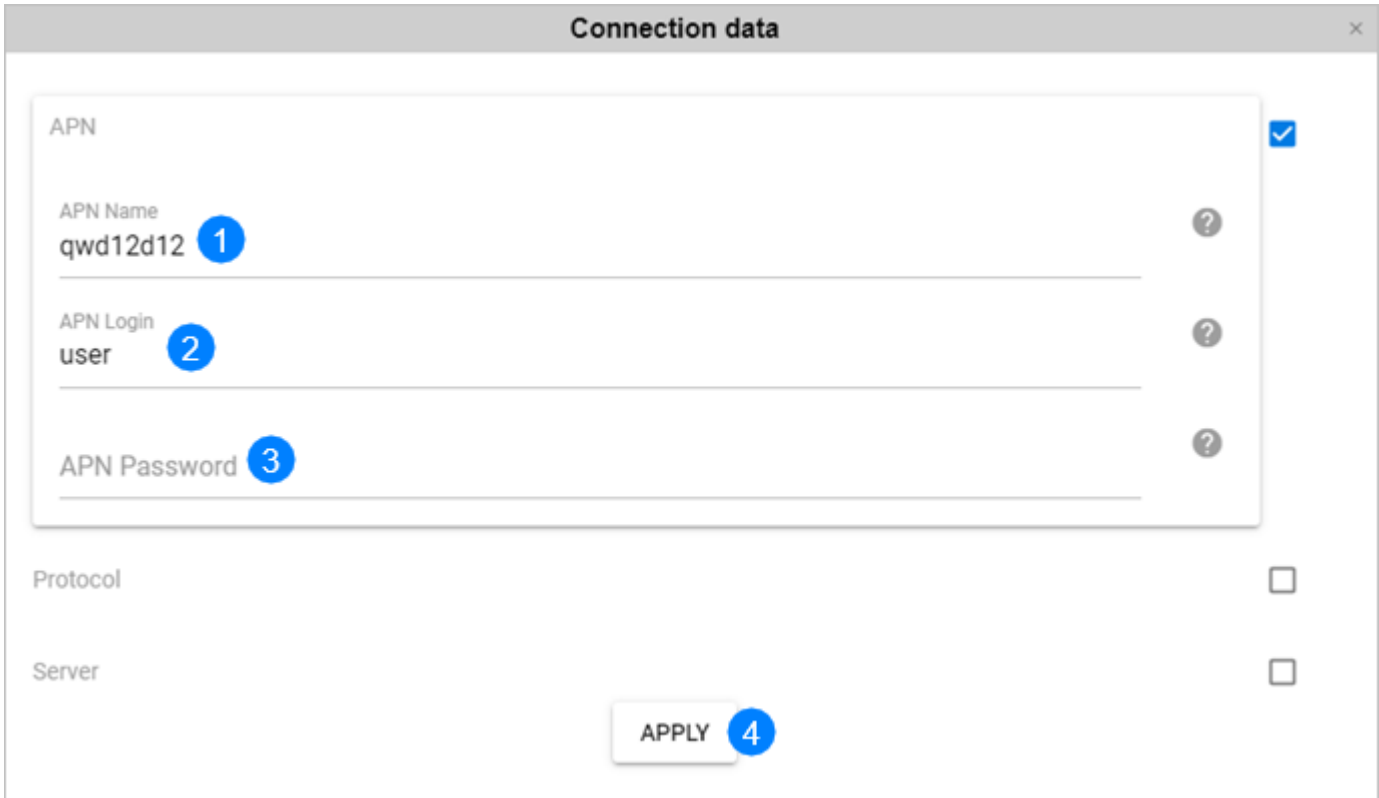

**10.**Send the command to the unit from the *Monitoring* tab.

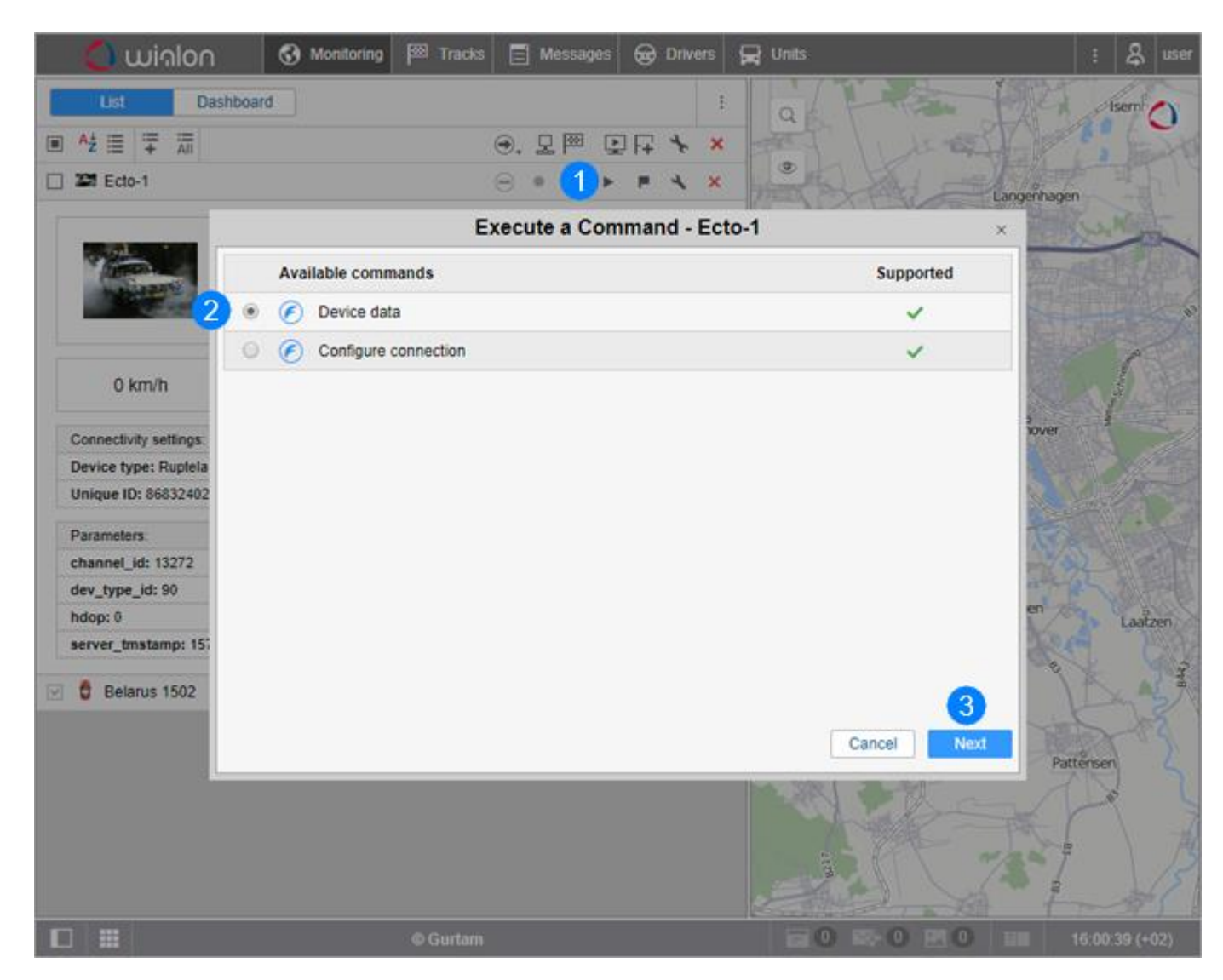

**11.**If the parameters of the command were not configured in its settings, specify them in this step.

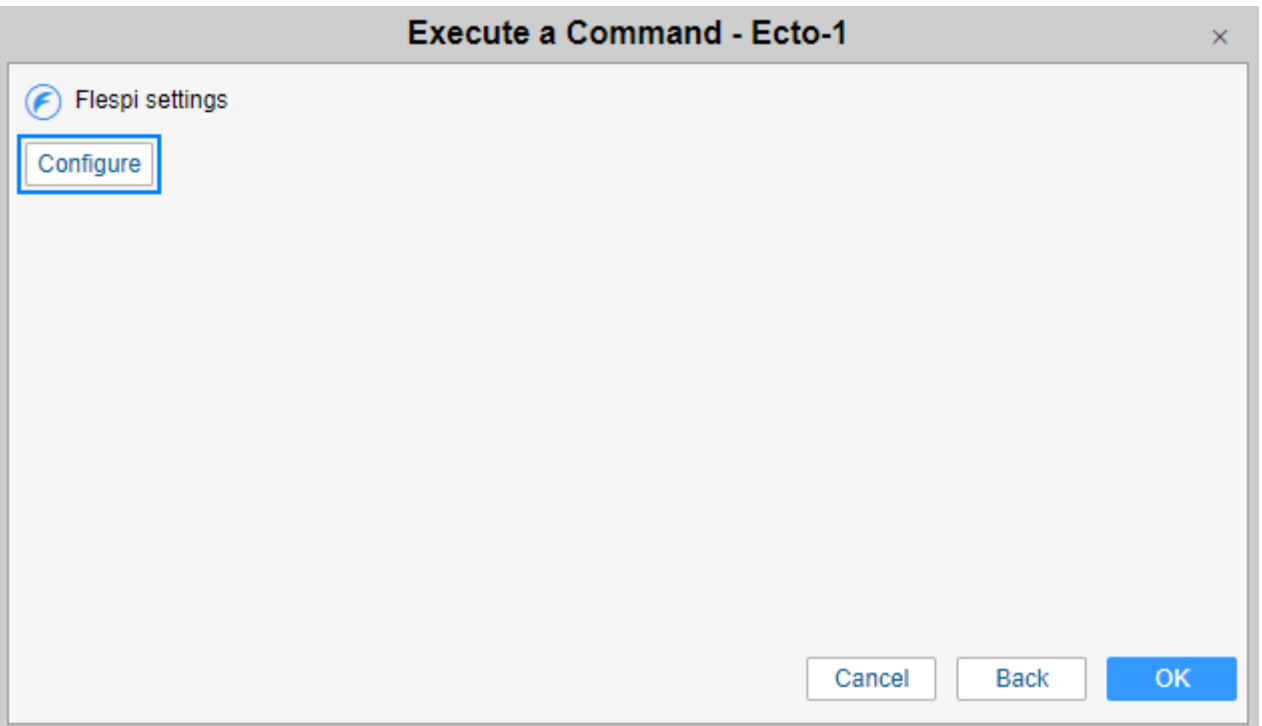